# Uni-Telway Driver

| 1 | System Configuration             | 3  |
|---|----------------------------------|----|
| 2 | Selection of External Device     | 9  |
| 3 | Example of Communication Setting | 10 |
| 4 | Setup Items                      | 25 |
| 5 | Cable Diagram                    | 31 |
| 6 | Supported Device                 | 51 |
| 7 | Device Code and Address Code     | 55 |
| 0 | Error Messages                   | 56 |

#### Introduction

This manual describes how to connect the Display and the External Device (target PLC). In this manual, the connection procedure will be described by following the below sections:

System Configuration "1 System Configuration" (page 3) This section shows the types of External Devices which can be connected and SIO type. Selection of External Device "2 Selection of External Device" (page 9) Select a model (series) of the External Device to be connected and connection method. **Example of Communication Settings** 3 "3 Example of Communication Setting" This section shows setting examples for (page 10) communicating between the Display and the External Device. Setup Items 4 "4 Setup Items" (page 25) This section describes communication setup items on the Display. Set communication settings of Display with GP-Pro Ex or in off-line mode. Cable Diagram 5 "5 Cable Diagram" (page 31) This section shows cables and adapters for connecting the Display and the External Device. Operation

## 1 System Configuration

The system configuration in the case when the External Device of Schneider Electric Industries and the Display are connected is shown.

| Series  | CPU                                                                                                    | Link I/F                                            | SIO Type             | Setting Example             | Cable Diagram             |
|---------|----------------------------------------------------------------------------------------------------|-----------------------------------------------------|----------------------|-----------------------------|---------------------------|
|         | TSX 07 3L                                                                                                    | Programming port<br>on CPU                          | RS232C               | Setting Example 1 (page 10) | Cable Diagram 1 (page 31) |
|         |                                                                                                    |                                                     | RS422/485<br>(2wire) | Setting Example 2 (page 13) | Cable Diagram 2 (page 32) |
| Nano    |                                                                                                    | Accessory box<br>AUX or TER port<br>on TSX P ACC 01 | RS422/485<br>(2wire) | Setting Example 2 (page 13) | Cable Diagram 2 (page 32) |
|         |                                                                                                    | Accessory box<br>TSX SCA 62                         | RS422/485<br>(2wire) | Setting Example 2 (page 13) | Cable Diagram 3 (page 36) |
|         | TSX 37 05 028DR1<br>TSX 37 08 056DR1                                                                         | TER port on CPU                                     | RS232C               | Setting Example 3 (page 16) | Cable Diagram 1 (page 31) |
|         | TSX 37 10 128DT1<br>TSX 37 10 128DR1                                                                         | TER port on CPU                                     | RS422/485<br>(2wire) | Setting Example 4 (page 19) | Cable Diagram 2 (page 32) |
|         | TSX 37 10 128DTK1<br>TSX 37 10 164DTK1<br>TSX 37 10 028AR1                                                   | AUX port on CPU                                     | RS422/485<br>(2wire) | Setting Example 4 (page 19) | Cable Diagram 2 (page 32) |
| Micro   | TSX 37 10 028DR1<br>TSX 37 21 101<br>TSX 37 22 101<br>TSX 37 21 001<br>TSX 37 22 001                         | Accessory box<br>AUX or TER port<br>on TSX P ACC 01 | RS422/485<br>(2wire) | Setting Example 4 (page 19) | Cable Diagram 2 (page 32) |
|         |                                                                                                    | Accessory box<br>TSX SCA 62                         | RS422/485<br>(2wire) | Setting Example 4 (page 19) | Cable Diagram 3 (page 36) |
|         | TSX 37 21 101<br>TSX 37 22 101<br>TSX 37 21 001<br>TSX 37 22 001                                             | PCMCIA card TSX<br>SCP 114 for RS485                | RS422/485<br>(2wire) | Setting Example 5 (page 22) | Cable Diagram 4 (page 40) |
|         | TSX P57 103M<br>TSX P57 153M<br>TSX P57 203M<br>TSX P57 253M<br>TSX P57 303M<br>TSX P57 353M<br>TSX P57 453M | TER port on CPU                                     | RS232C               | Setting Example 3 (page 16) | Cable Diagram 1 (page 31) |
|         |                                                                                                    |                                                     | RS422/485<br>(2wire) | Setting Example 4 (page 19) | Cable Diagram 2 (page 32) |
|         |                                                                                                    | AUX port on CPU                                     | RS422/485<br>(2wire) | Setting Example 4 (page 19) | Cable Diagram 2 (page 32) |
| Premium |                                                                                                    | Accessory box<br>AUX or TER port<br>on TSX P ACC 01 | RS422/485<br>(2wire) | Setting Example 4 (page 19) | Cable Diagram 2 (page 32) |
|         |                                                                                                    | Accessory box<br>TSX SCA 62                         | RS422/485<br>(2wire) | Setting Example 4 (page 19) | Cable Diagram 3 (page 36) |
|         |                                                                                                    | PCMCIA card TSX<br>SCP 114 for RS485                | RS422/485<br>(2wire) | Setting Example 5 (page 22) | Cable Diagram 4 (page 40) |
|         |                                                                                                    | Communication<br>Module TSX SCY<br>21601 for RS485  | RS422/485<br>(2wire) | Setting Example 4 (page 19) | Cable Diagram 5 (page 47) |

## ■ Connection Configuration

#### ◆ Nano Series

• 1:1 Connection

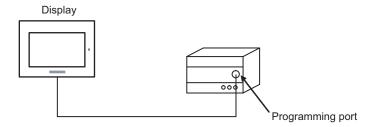

• n:1 Connection

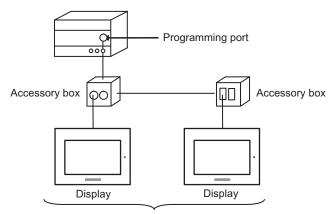

#### ◆ Micro Series

#### • 1:1 Connection

You can connect the display to TER port, AUX port or PCMCIA card. Simultaneous connection is also available.

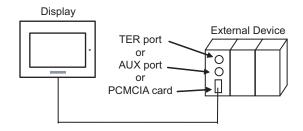

• n:1 Connection (when using accessory box)

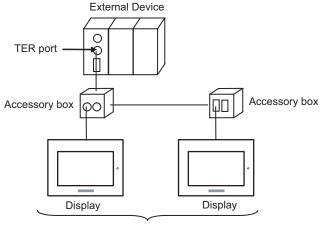

TER port: Max 5 units

• n:1 Connection (when using PCMCIA card for RS485)

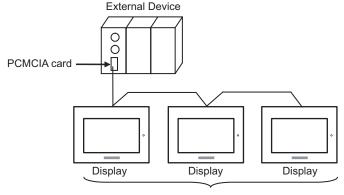

PCMCIA card: Max 98 units

#### ◆ Premium Series

#### • 1:1 Connection

You can connect the display to TER port, AUX port, PCMCIA card or communication module. Simultaneous connection is also available.

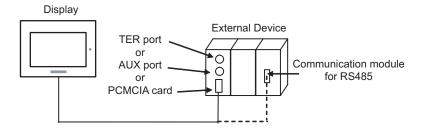

• n:1 Connection (when using accessory box)

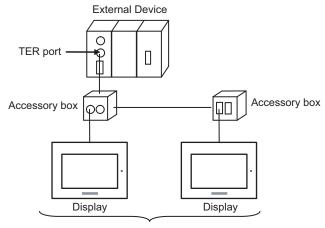

TER port: Max 5 units

• n:1 Connection (when using PCMCIA card for RS485)

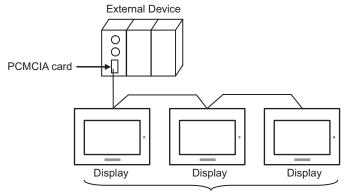

PCMCIA card: Max 98 units

#### ■ IPC COM Port

When connecting IPC with an External Device, the COM port used depends on the series and SIO type. Please refer to the IPC manual for details.

#### Usable port

| Series                                                           | Usable Port                                                            |                    |                    |
|------------------------------------------------------------------|------------------------------------------------------------------------|--------------------|--------------------|
| Genes                                                            | RS-232C                                                                | RS-422/485(4 wire) | RS-422/485(2 wire) |
| PS-2000B                                                         | COM1 <sup>*1</sup> , COM2,<br>COM3 <sup>*1</sup> , COM4                | -                  | -                  |
| PS-3450A, PS-3451A,<br>PS3000-BA, PS3001-BD                      | COM1, COM2*1*2                                                         | COM2*1*2           | COM2*1*2           |
| PS-3650A, PS-3651A                                               | COM1*1                                                                 | -                  | -                  |
| PS-3700A (Pentium®4-M)<br>PS-3710A                               | COM1 <sup>*1</sup> , COM2 <sup>*1</sup> ,<br>COM3 <sup>*2</sup> , COM4 | COM3*2             | COM3*2             |
| PS-3711A                                                         | COM1*1, COM2*2                                                         | COM2*2             | COM2*2             |
| PL-3000B, PL-3600T,<br>PL-3600K, PL-3700T,<br>PL-3700K, PL-3900T | COM1*1*2, COM2*1,<br>COM3, COM4                                        | COM1*1*2           | COM1*1*2           |

<sup>\*1</sup> The RI/5V can be switched. Use the IPC's switch to change if necessary.

#### DIP switch setting: RS-232C

| DIP switch | Setting | Description                                                     |  |
|------------|---------|-----------------------------------------------------------------|--|
| 1          | OFF*1   | Reserved (always OFF)                                           |  |
| 2          | OFF     | SIO type: RS-232C                                               |  |
| 3          | OFF     | 510 type. R5-232c                                               |  |
| 4          | OFF     | Output mode of SD (TXD) data: Always output                     |  |
| 5          | OFF     | Terminal resistance (220Ω) insertion to SD (TXD): None          |  |
| 6          | OFF     | Terminal resistance (220 $\Omega$ ) insertion to RD (RXD): None |  |
| 7          | OFF     | Short-circuit of SDA (TXA) and RDA (RXA): Not available         |  |
| 8          | OFF     | Short-circuit of SDB (TXB) and RDB (RXB): Not available         |  |
| 9          | OFF     | RS (RTS) Auto control mode: Disabled                            |  |
| 10         | OFF     |                                                                 |  |

<sup>\*1</sup> When using PS-3450A, PS-3451A, PS3000-BA and PS3001-BD, turn ON the set value.

<sup>\*2</sup> Set up the SIO type with the DIP switch. Please set up as follows according to SIO type to be used.

## DIP switch setting: RS-422/485 (4 wire)

| DIP switch | Setting | Description                                             |  |
|------------|---------|---------------------------------------------------------|--|
| 1          | OFF     | Reserved (always OFF)                                   |  |
| 2          | ON      | SIO type: RS-422/485                                    |  |
| 3          | ON      | 510 type. R5-422/465                                    |  |
| 4          | OFF     | Output mode of SD (TXD) data: Always output             |  |
| 5          | OFF     | Terminal resistance (220Ω) insertion to SD (TXD): None  |  |
| 6          | OFF     | Terminal resistance (220Ω) insertion to RD (RXD): None  |  |
| 7          | OFF     | Short-circuit of SDA (TXA) and RDA (RXA): Not available |  |
| 8          | OFF     | Short-circuit of SDB (TXB) and RDB (RXB): Not available |  |
| 9          | OFF     | RS (RTS) Auto control mode: Disabled                    |  |
| 10         | OFF     | NS (K13) Auto Control mode. Disabled                    |  |

## DIP switch setting: RS-422/485 (2 wire)

| DIP switch | Setting | Description                                            |  |
|------------|---------|--------------------------------------------------------|--|
| 1          | OFF     | Reserved (always OFF)                                  |  |
| 2          | ON      | SIO type: RS-422/485                                   |  |
| 3          | ON      | 510 type. R5-422/465                                   |  |
| 4          | OFF     | Output mode of SD (TXD) data: Always output            |  |
| 5          | OFF     | Terminal resistance (220Ω) insertion to SD (TXD): None |  |
| 6          | OFF     | Terminal resistance (220Ω) insertion to RD (RXD): None |  |
| 7          | ON      | Short-circuit of SDA (TXA) and RDA (RXA): Available    |  |
| 8          | ON      | Short-circuit of SDB (TXB) and RDB (RXB): Available    |  |
| 9          | ON      | RS (RTS) Auto control mode: Enabled                    |  |
| 10         | ON      | RS (RTS) Auto Control mode. Enabled                    |  |

## 2 Selection of External Device

Select the External Device to be connected to the Display.

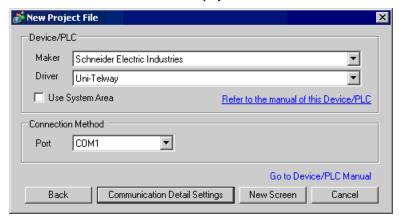

| Setup Items     | Setup Description                                                                                                    |  |
|-----------------|----------------------------------------------------------------------------------------------------|--|
| Maker           | Select the maker of the External Device to be connected. Select "Schneider Electric Industries".                                                                                                    |  |
| Driver          | Select a model (series) of the External Device to be connected and connection method.  Select "Uni-Telway".  Check the External Device which can be connected in "Uni-Telway" in system configuration.  "1 System Configuration" (page 3)                                                                                                    |  |
| Use System Area | Check this option when you synchronize the system data area of Display and the device (memory) of External Device. When synchronized, you can use the ladder program of External Device to switch the display or display the window on the display.  Cf. GP-Pro EX Reference Manual "Appendix 1.4 LS Area (Direct Access Method)"  This can be also set with GP-Pro EX or in off-line mode of Display.  Cf. GP-Pro EX Reference Manual " 5.17.6 Setting Guide of [System Setting Window]■[Main Unit Settings] Settings Guide ◆System Area Setting"  Cf. Maintenance/Troubleshooting "2.15.1 Settings common to all Display models◆System Area Settings" |  |
| Port            | Select the Display port to be connected to the External Device.                                                                                                    |  |

## 3 Example of Communication Setting

Examples of communication settings of the Display and the External Device, recommended by Pro-face, are shown.

#### 3.1 Setting Example 1

- Setting of GP-Pro EX
- Communication Settings

To display the setting screen, select [Device/PLC Settings] from [System setting window] in workspace.

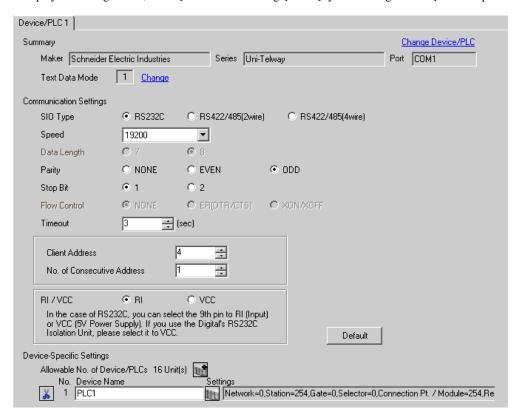

#### ◆ Device Setting

To display the setting screen, click [[Setting]] of External Device you want to set from [Device-Specific Settings] of [Device/PLC Settings].

When [Allowable No. of Device/PLCs] is multiple, you can click from [Device-Specific Settings] of [Device/PLC Settings] to add External Device which is available to set.

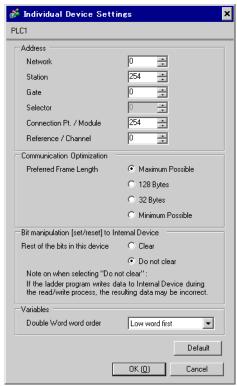

## ■ Setting of External Device

Use the ladder software "PL7-07" for communication settings on External Device.

Select [Programming Port] from [Configuration] in PL7-07 and perform the communication settings as below.

| Setup Items      | Setup Description |
|------------------|-------------------|
| Туре             | UNI-TELWAY Master |
| Bit/sec          | 19200             |
| DateBits         | 8 bits            |
| ParityOdd        | Odd               |
| Stop Bits        | 1 bit             |
| Number of Slaves | 8                 |

#### ◆ Notes

Do not set the address which exceeds "Number of Slaves" on External Device in Server Address and Clients
Address. If you set the address which exceeds "Number of Slaves" in Server Address and Clients Address,
timeout error will occur, which disables the communication with the External Device. In addition, when you
connect many client devices (Display/External Device) on the same serial network, set the longer timeout on
the Display.

## 3.2 Setting Example 2

#### ■ Setting of GP-Pro EX

◆ Communication Settings

To display the setting screen, select [Device/PLC Settings] from [System setting window] in workspace.

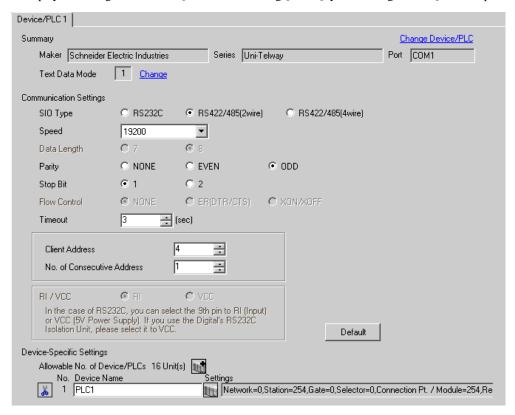

#### ◆ Device Setting

To display the setting screen, click [[Setting]] of External Device you want to set from [Device-Specific Settings] of [Device/PLC Settings].

When [Allowable No. of Device/PLCs] is multiple, you can click from [Device-Specific Settings] of [Device/PLC Settings] to add External Device which is available to set.

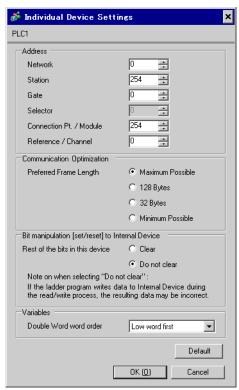

## ■ Setting of External Device

Use the ladder software "PL7-07" for communication settings on External Device.

Select [Programming Port] from [Configuration] in PL7-07 and perform the communication settings as below.

| Setup Items      | Setup Description |
|------------------|-------------------|
| Туре             | UNI-TELWAY Master |
| Bit/sec          | 19200             |
| DateBits         | 8 bits            |
| ParityOdd        | Odd               |
| Stop Bits        | 1 bit             |
| Number of Slaves | 8                 |

#### ◆ Notes

Do not set the address which exceeds "Number of Slaves" on External Device in Server Address and Clients
Address. If you set the address which exceeds "Number of Slaves" in Server Address and Clients Address,
timeout error will occur, which disables the communication with the External Device. In addition, when you
connect many client devices (Display/External Device) on the same serial network, set the longer timeout on
the Display.

#### 3.3 Setting Example 3

- Setting of GP-Pro EX
- ◆ Communication Settings

To display the setting screen, select [Device/PLC Settings] from [System setting window] in workspace.

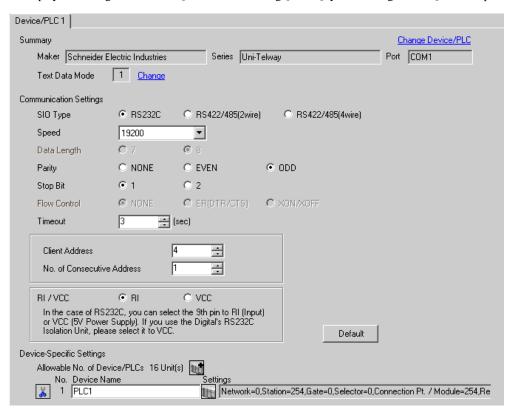

#### ◆ Device Setting

To display the setting screen, click [[Setting]] of External Device you want to set from [Device-Specific Settings] of [Device/PLC Settings].

When [Allowable No. of Device/PLCs] is multiple, you can click from [Device-Specific Settings] of [Device/PLC Settings] to add External Device which is available to set.

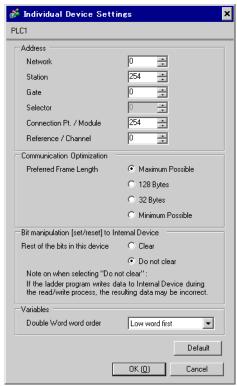

#### ■ Setting of External Device

Use the ladder software "PL7-07" for communication settings on External Device.

Go to [Configuration] in [Application Browser], [Hardware Configuration] and [Comm] in this order in "PL7-07", and perform the communication settings as below.

| Setup Items       | Setup Description |
|-------------------|-------------------|
| CHANNEL           | CHANNEL 0         |
| OHANNEL           | UNI-TELWAY LINK   |
| Туре              | Master            |
| Trasmission Speed | 19200             |
| Data              | 8 bits            |
| Parity            | Odd               |
| Stop              | 1 bit             |
| Number of Slaves  | 8                 |

#### ◆ Notes

Do not set the address which exceeds "Number of Slaves" on External Device in Server Address and Clients
Address. If you set the address which exceeds "Number of Slaves" in Server Address and Clients Address,
timeout error will occur, which disables the communication with the External Device. In addition, when you
connect many client devices (Display/External Device) on the same serial network, set the longer timeout on
the Display.

#### 3.4 Setting Example 4

- Setting of GP-Pro EX
- ◆ Communication Settings

To display the setting screen, select [Device/PLC Settings] from [System setting window] in workspace.

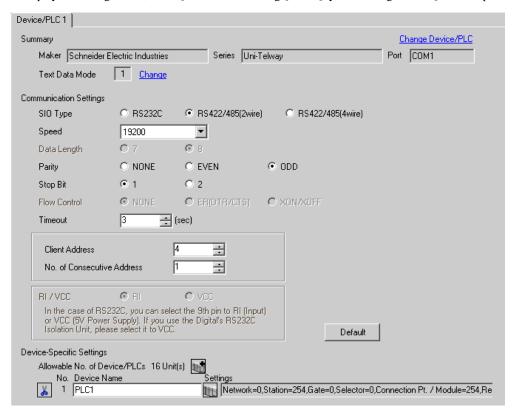

#### ◆ Device Setting

To display the setting screen, click [[Setting]] of External Device you want to set from [Device-Specific Settings] of [Device/PLC Settings].

When [Allowable No. of Device/PLCs] is multiple, you can click from [Device-Specific Settings] of [Device/PLC Settings] to add External Device which is available to set.

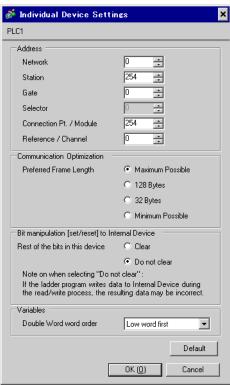

#### ■ Setting of External Device

Use the ladder software "PL7-07" for communication settings on External Device.

Go to [Configuration] in [Application Browser], [Hardware Configuration] and [Comm] in this order in "PL7-07", and perform the communication settings as below.

| Setup Items       | Setup Description |
|-------------------|-------------------|
| CHANNEL           | CHANNEL 0         |
| CHANNEL           | UNI-TELWAY LINK   |
| Туре              | Master            |
| Trasmission Speed | 19200             |
| Data              | 8 bits            |
| Parity            | Odd               |
| Stop              | 1 bit             |
| Number of Slaves  | 8                 |

#### ◆ Notes

Do not set the address which exceeds "Number of Slaves" on External Device in Server Address and Clients
Address. If you set the address which exceeds "Number of Slaves" in Server Address and Clients Address,
timeout error will occur, which disables the communication with the External Device. In addition, when you
connect many client devices (Display/External Device) on the same serial network, set the longer timeout on
the Display.

#### 3.5 Setting Example 5

- Setting of GP-Pro EX
- ◆ Communication Settings

To display the setting screen, select [Device/PLC Settings] from [System setting window] in workspace.

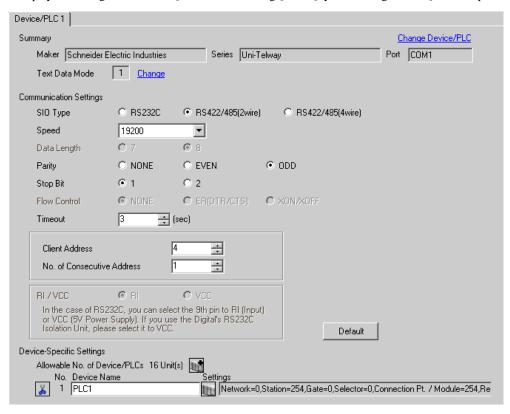

#### ◆ Device Setting

To display the setting screen, click [[Setting]] of External Device you want to set from [Device-Specific Settings] of [Device/PLC Settings].

When [Allowable No. of Device/PLCs] is multiple, you can click from [Device-Specific Settings] of [Device/PLC Settings] to add External Device which is available to set.

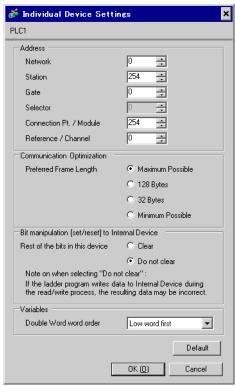

#### ■ Setting of External Device

Use the ladder software "PL7-07" for communication settings on External Device.

Go to [Configuration] in [Application Browser], [Hardware Configuration] and [Comm] in this order in "PL7-07", and perform the communication settings as below.

| Setup Items       | Setup Description                |
|-------------------|----------------------------------|
|                   | CHANNEL 1                        |
| CHANNEL           | TSX SCP 114 RS485 MP PCMCIA CARD |
|                   | UNI-TELWAY LINK                  |
| Туре              | Master                           |
| Trasmission Speed | 19200                            |
| Data              | 8 bits                           |
| Parity            | Odd                              |
| Stop              | 1 bit                            |
| Number of Slaves  | 8                                |

#### ◆ Notes

Do not set the address which exceeds "Number of Slaves" on External Device in Server Address and Clients
Address. If you set the address which exceeds "Number of Slaves" in Server Address and Clients Address,
timeout error will occur, which disables the communication with the External Device. In addition, when you
connect many client devices (Display/External Device) on the same serial network, set the longer timeout on
the Display.

## 4 Setup Items

Set communication settings of Display with GP-Pro EX or in off-line mode of Display.

The setting of each parameter must be identical to that of External Device.

"3 Example of Communication Setting" (page 10)

## 4.1 Setup Items in GP-Pro EX

#### ■ Communication Settings

To display the setting screen, select [Device/PLC Settings] from [System setting window] in workspace.

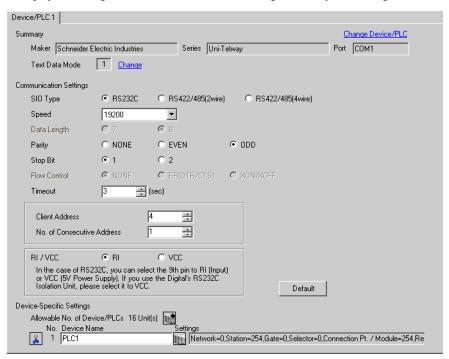

| Setup Items                  | Setup Description                                                                                                    |  |  |
|------------------------------|----------------------------------------------------------------------------------------------------|--|--|
| SIO Type                     | Select the SIO type to communicate with the External Device.                                                                                                    |  |  |
| Speed                        | Select speed between the External Device and the Display.                                                                                                    |  |  |
| Data Length                  | Display data length.                                                                                                    |  |  |
| Parity                       | Select how to check parity.                                                                                                    |  |  |
| Stop Bit                     | Select stop bit length.                                                                                                    |  |  |
| Flow Control                 | Display the communication control method to prevent overflow of transmission and reception data.                                                                                                    |  |  |
| Timeout                      | Use an integer from 1 to 127 to enter the time (s) for which the Display waits for the response from the External Device.                                                                                           |  |  |
| Client Address               | Use an integer from 1 to 98 to enter the client address (source address).                                                                                                    |  |  |
| No. of Consecutive Address*1 | ve Address*1 Use an integer 1 to 5 to enter the No. of consecutive address.                                                                                                    |  |  |
| RI/VCC                       | You can switch RI/VCC of the 9th pin when you select RS232C for SIO type. It is necessary to change RI/5V by changeover switch of IPC when connect with IPC. Please refer to the manual of the IPC for more detail. |  |  |

\*1 Set the value of "Client address + Consecutive address number - 1" to 98 or less. Address which exceeds 98 is not used because it is not polled from the master.

#### ■ Device Setting

To display the setting screen, click [fig. ([Setting]) of External Device you want to set from [Device-Specific Settings] of [Device/PLC Settings].

When [Allowable No. of Device/PLCs] is multiple, you can click from [Device-Specific Settings] of [Device/PLC Settings] to add External Device which is available to set.

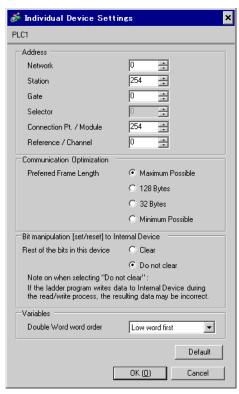

| Setup Items                     | Setup Description                                                                                                    |  |
|---------------------------------|----------------------------------------------------------------------------------------------------|--|
| Network                         | Enter the Network No. of the destination External Device.                                                                                            |  |
| Station                         | Enter the station No. in the network.                                                                                                    |  |
| Gate                            | Enter the gate No. in the network.                                                                                                    |  |
| Selector                        | Enter the connected communication channel. This item becomes available only when the gate value is "8."                                              |  |
| Connection Pt./Module           | Enter the connection point in case of Level 6 Addressing, and enter the module number in case of Level 5 Addressing.                                 |  |
| Reference/Channel               | Enter the reference in case of Level 6 Addressing, and enter the channel in case of Level 5 Addressing.                                              |  |
| Preferred Frame Length          | Specify the frame length.                                                                                                    |  |
| Rest of the bits in this device | From "Clear" or "Do not clear", select treatment of the rest of the bits in the same word when the bit manipulation to Internal Device is performed. |  |
| Double Word word order*1        | Specify the word order when displaying the 16-bit device in 32-bit.                                                                                  |  |

<sup>\*1</sup> When you change the word order, set all devices in the screen data again.

#### 4.2 Setup Items in Off-Line Mode

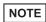

- Refer to the Maintenance/Troubleshooting manual for information on how to enter off-line mode or about the operation.
- Cf. Maintenance/Troubleshooting Manual "2.2 Off-line Mode"

#### ■ Communication Settings

To display the setting screen, touch [Device/PLC Settings] from [Peripheral Settings] in off-line mode. Touch the External Device you want to set from the displayed list.

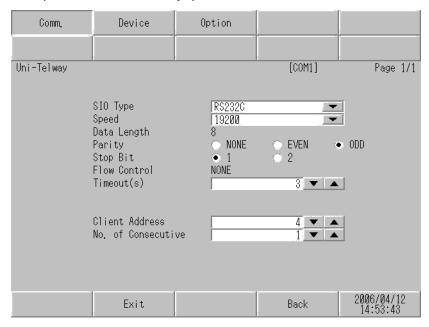

| Setup Items          | Setup Description                                                                                                    |  |  |
|----------------------|----------------------------------------------------------------------------------------------------|--|--|
| SIO Type             | Select the SIO type to communicate with the External Device.  IMPORTANT  To make the communication settings correctly, confirm the serial interface specifications of Display unit for [SIO Type].  We cannot guarantee the operation if a communication type that the serial interface does not support is specified.  For details concerning the serial interface specifications, refer to the manual for Display unit. |  |  |
| Speed                | Select speed between the External Device and the Display.                                                                                                    |  |  |
| Data Length          | Display data length.                                                                                                    |  |  |
| Parity               | Select how to check parity.                                                                                                    |  |  |
| Stop Bit             | Select stop bit length.                                                                                                    |  |  |
| Flow Control         | Display the communication control method to prevent overflow of transmission and reception data.                                                                                                    |  |  |
| Timeout              | Use an integer from 1 to 127 to enter the time (s) for which the Display waits for the response from the External Device.                                                                                                    |  |  |
| Client Address       | Use an integer from 1 to 98 to enter the client address (source address).                                                                                                    |  |  |
| No. of Consecutive*1 | Use an integer 1 to 5 to enter the No. of consecutive address.                                                                                                    |  |  |

| *1 | Set the value of "Client address + Consecutive address number - 1" to 98 or less. Address which exceeds 98 is not used because it is not polled from the master. |
|----|----------------------------------------------------------------------------------------------------|
|    |                                                                                                    |
|    |                                                                                                    |
|    |                                                                                                    |
|    |                                                                                                    |
|    |                                                                                                    |
|    |                                                                                                    |
|    |                                                                                                    |
|    |                                                                                                    |
|    |                                                                                                    |
|    |                                                                                                    |
|    |                                                                                                    |
|    |                                                                                                    |
|    |                                                                                                    |
|    |                                                                                                    |
|    |                                                                                                    |
|    |                                                                                                    |
|    |                                                                                                    |
|    |                                                                                                    |
|    |                                                                                                    |
|    |                                                                                                    |
|    |                                                                                                    |
|    |                                                                                                    |
|    |                                                                                                    |
|    |                                                                                                    |

#### ■ Device Setting

To display the setting screen, touch [Device/PLC Settings] from [Peripheral Settings]. Touch the External Device you want to set from the displayed list, and touch [Device].

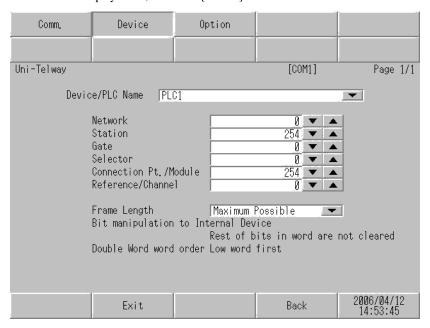

| Setup Items                         | Setup Description                                                                                                    |  |
|-------------------------------------|----------------------------------------------------------------------------------------------------|--|
| Device/PLC Name                     | Select the External Device for device setting. Device name is a title of External Device s with GP-Pro EX.(Initial value [PLC1])                                                                                                    |  |
| Network                             | Enter the Network No. of the destination External Device.                                                                                                    |  |
| Station                             | Enter the station No. in the network.                                                                                                    |  |
| Gate                                | Enter the gate No. in the network.                                                                                                    |  |
| Selector                            | Enter the connected communication channel. This item becomes available only when the gate value is "8."                                                                                                    |  |
| Connection Pt./Module               | Enter the connection point in case of Level 6 Addressing, and enter the module number in case of Level 5 Addressing.                                                                                                    |  |
| Reference/Channel                   | Enter the reference in case of Level 6 Addressing, and enter the channel in case of Level 5 Addressing.                                                                                                    |  |
| Frame Length                        | Specify the frame length.                                                                                                    |  |
| Bit manipulation to Internal Device | From "Rest of bits in word are cleared" or "Rest of bits in word are not cleared", display treatment of the rest of the bits in the same word when the bit manipulation to Internal Device is performed. (Not available to set in off-line mode.) |  |
| Double Word word order              | The word order when displaying the 16-bit device in 32-bit is displayed. You cannot change the word order in [Device Setting] in off-line mode.                                                                                                   |  |

## ■ Option

To display the setting screen, touch [Device/PLC Settings] from [Peripheral Settings]. Touch the External Device you want to set from the displayed list, and touch [Option].

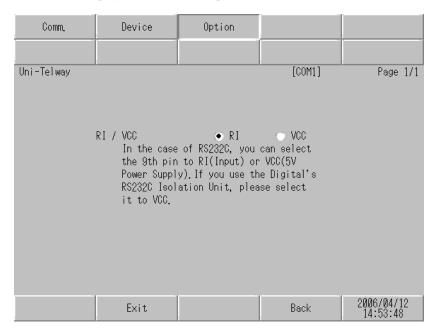

| Setup Items | Setup Description                                                                                                    |  |
|-------------|----------------------------------------------------------------------------------------------------|--|
| RI/VCC      | You can switch RI/VCC of the 9th pin when you select RS232C for SIO type. It is necessary to change RI/5V by changeover switch of IPC when connect with IPC. Please refer to the manual of the IPC for more detail. |  |

## 5 Cable Diagram

The cable diagram shown below may be different from the cable diagram recommended by Schneider Electric Industries. Please be assured there is no operational problem in applying the cable diagram shown in this manual.

- The FG pin of the main body of External Device must be D-class grounded. Please refer to the manual of External Device for more details.
- SG and FG are connected inside Display. When connecting SG to External Device, design the system not to form short-circuit loop.
- · Connect the isolation unit, when communication is not stabilized under the influence of a noise etc..

#### Cable Diagram 1

| Display<br>(Connection Port)             | Cable                                                         | Notes |
|------------------------------------------|---------------------------------------------------------------|-------|
| GP (COM1)<br>ST (COM1)<br>IPC*1<br>PC/AT | Cable by Schneider Electric Industries<br>TSX PCX 1031 (2.5m) |       |

<sup>\*1</sup> Only the COM port which can communicate by RS-232C can be used.

F ■ IPC COM Port (page 7)

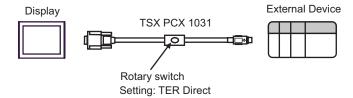

#### Cable Diagram 2

| Display<br>(Connection Port)                   |   | Cable                                                                                                    | Notes                                 |
|------------------------------------------------|---|----------------------------------------------------------------------------------------------------|---------------------------------------|
| GP*1 (COM1)<br>AGP-3302B (COM2)<br>ST*2 (COM2) | A | COM port conversion adapter by Pro-face CA3-ADPCOM-01  + Terminal block conversion adapter by Pro-face CA3-ADPTRM-01  + Your own cable      |                                       |
|                                                | В | Your own cable                                                                                                    |                                       |
| GP*3 (COM2)                                    | С | Online adapter by Pro-face CA4-ADPONL-01  + Terminal block conversion adapter by Pro-face CA3-ADPTRM-01  + Your own cable                   | The cable length must be 10m or less. |
|                                                | D | Online adapter by Pro-face<br>CA4-ADPONL-01<br>+<br>Your own cable                                                                          |                                       |
| IPC*4                                          | E | COM port conversion adapter by Pro-face  CA3-ADPCOM-01  +  Terminal block conversion adapter  by Pro-face  CA3-ADPTRM-01  +  Your own cable |                                       |
|                                                | F | Your own cable                                                                                                    |                                       |

<sup>\*1</sup> All GP models except AGP-3302B

<sup>\*2</sup> All ST models except AST-3211A

<sup>\*3</sup> All GP models except GP-3200 series and AGP-3302B

<sup>\*4</sup> Only the COM port which can communicate by RS-422/485 (2 wire) can be used.

<sup>■</sup> IPC COM Port (page 7)

A) When using the COM port conversion adapter (CA3-ADPCOM-01), the connector terminal block conversion adapter (CA3-ADPTRM-01) by Pro-face and your own cable

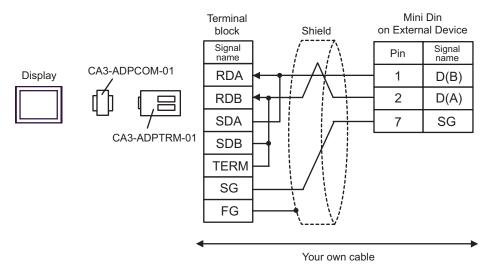

B) When using your own cable

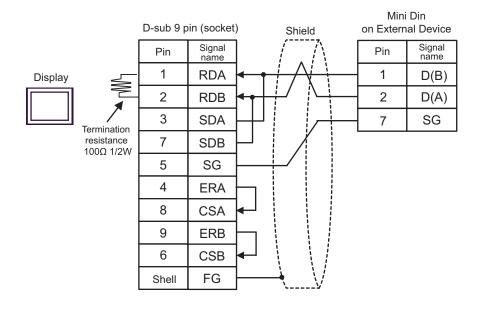

C) When using the online adapter (CA4-ADPONL-01), the connector terminal block conversion adapter (CA3-ADPTRM-01) by Pro-face and your own cable

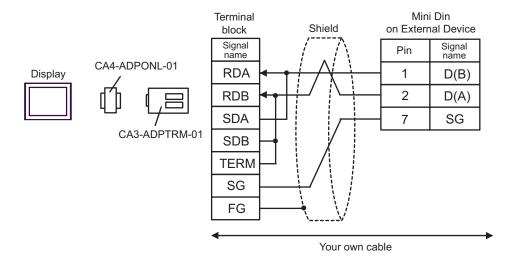

D) When using the online adapter (CA4-ADPONL-01) by Pro-face and your own cable

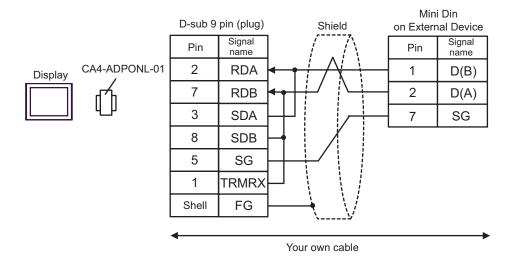

E) When using the COM port conversion adapter (CA3-ADPCOM-01), the connector terminal block conversion adapter (CA3-ADPTRM-01) by Pro-face and your own cable

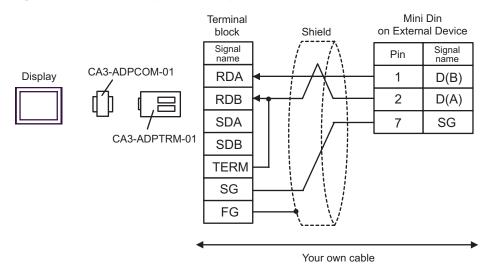

F) When using your own cable

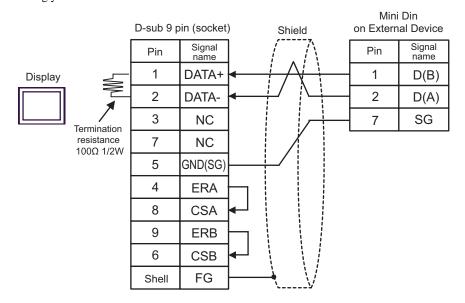

#### Cable Diagram 3

| Display<br>(Connection Port)                   |   | Cable                                                                                                    | Notes                                 |
|------------------------------------------------|---|----------------------------------------------------------------------------------------------------|---------------------------------------|
| GP*1 (COM1)<br>AGP-3302B (COM2)<br>ST*2 (COM2) | A | COM port conversion adapter by Pro-face CA3-ADPCOM-01 + Terminal block conversion adapter by Pro-face CA3-ADPTRM-01 + Your own cable   |                                       |
|                                                | В | Your own cable                                                                                                    |                                       |
| GP*3 (COM2)                                    | С | Online adapter by Pro-face CA4-ADPONL-01  + Terminal block conversion adapter by Pro-face CA3-ADPTRM-01  + Your own cable              | The cable length must be 10m or less. |
|                                                | D | Online adapter by Pro-face<br>CA4-ADPONL-01<br>+<br>Your own cable                                                                     |                                       |
| IPC*4                                          | Е | COM port conversion adapter by Pro-face CA3-ADPCOM-01  + Terminal block conversion adapter by Pro-face CA3-ADPTRM-01  + Your own cable |                                       |
|                                                | F | Your own cable                                                                                                    |                                       |

<sup>\*1</sup> All GP models except AGP-3302B

<sup>\*2</sup> All ST models except AST-3211A

<sup>\*3</sup> All GP models except GP-3200 series and AGP-3302B

<sup>\*4</sup> Only the COM port which can communicate by RS-422/485 (2 wire) can be used.

<sup>■</sup> IPC COM Port (page 7)

A) When using the COM port conversion adapter (CA3-ADPCOM-01), the connector terminal block conversion adapter (CA3-ADPTRM-01) by Pro-face and your own cable

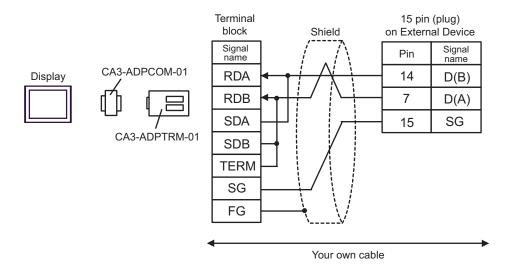

B) When using your own cable

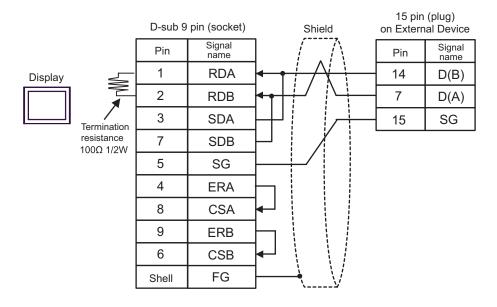

C) When using the online adapter (CA4-ADPONL-01), the connector terminal block conversion adapter (CA3-ADPTRM-01) by Pro-face and your own cable

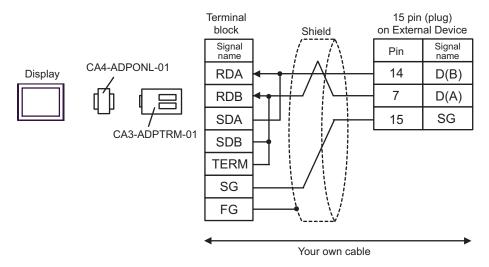

D) When using the online adapter (CA4-ADPONL-01) by Pro-face and your own cable

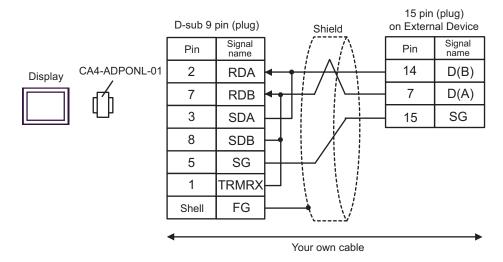

E) When using the COM port conversion adapter (CA3-ADPCOM-01), the connector terminal block conversion adapter (CA3-ADPTRM-01) by Pro-face and your own cable

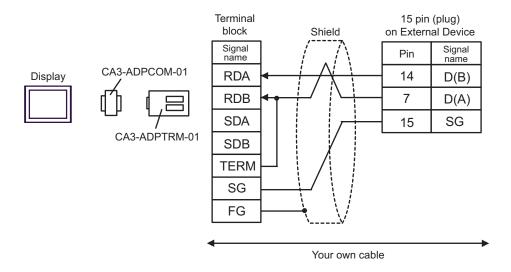

F) When using your own cable

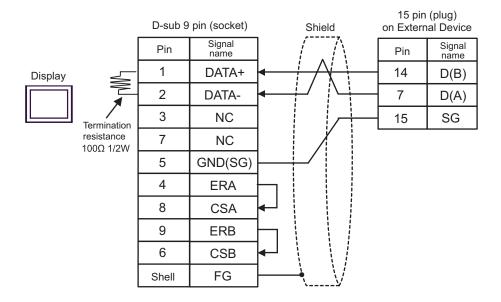

## Cable Diagram 4

| Display<br>(Connection Port)                        |   | Cable                                                                                                    | Notes                                                                                                    |
|-----------------------------------------------------|---|----------------------------------------------------------------------------------------------------|----------------------------------------------------------------------------------------------------|
| A<br>GP*1 (COM1)<br>AGP-3302B (COM2)<br>ST*2 (COM2) |   | COM port conversion adapter by Pro-face CA3-ADPCOM-01  + Terminal block conversion adapter by Pro-face CA3-ADPTRM-01  + Uni-Telway connection cable TSX SCP CU 4030 (3m) by Schneider Electric Industries  Your own cable                                                                                               |                                                                                                    |
|                                                     | В | +<br>Uni-Telway cable by Schneider Electric Industries<br>TSX SCP CU 4030 (3m)                                                                                                    |                                                                                                    |
| GP*3 (COM2)                                         | C | Online adapter by Pro-face CA4-ADPONL-01  + Terminal block conversion adapter by Pro-face CA3-ADPTRM-01  + Uni-Telway cable by Schneider Electric Industries TSX SCP CU 4030 (3m)  Online adapter by Pro-face CA4-ADPONL-01  + Your own cable  + Uni-Telway cable by Schneider Electric Industries TSX SCP CU 4030 (3m) | The cable length must be 10m or less. For n:1 connection, you need your own cable for connection between the Displays. |
| IPC*4                                               |   | COM port conversion adapter by Pro-face CA3-ADPCOM-01  + Terminal block conversion adapter by Pro-face CA3-ADPTRM-01  + Uni-Telway connection cable TSX SCP CU 4030 (3m) by Schneider Electric Industries                                                                                                    |                                                                                                    |
|                                                     | F | Your own cable + Uni-Telway cable by Schneider Electric Industries TSX SCP CU 4030 (3m)                                                                                                    |                                                                                                    |

<sup>\*1</sup> All GP models except AGP-3302B

<sup>\*2</sup> All ST models except AST-3211A

<sup>\*3</sup> All GP models except GP-3200 series and AGP-3302B

<sup>\*4</sup> Only the COM port which can communicate by RS-422/485 (2 wire) can be used.

<sup>■</sup> IPC COM Port (page 7)

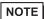

- Line color for both D (A) and SG is white. As SG (red) and SG (white) are twisted pair, as well as D (A) and D (B), you can judge which line is SG or D (A).
- A) When using the COM port conversion adapter (CA3-ADPCOM-01), the connector terminal block conversion adapter (CA3-ADPTRM-01) by Pro-face and Uni-Telway connection cable (TSX SCP CU 4030)
- 1:1 Connection

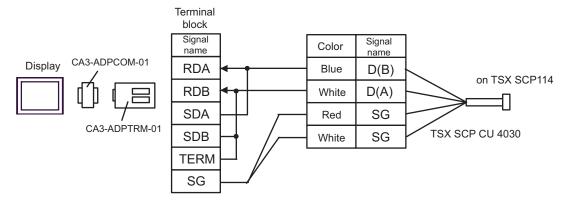

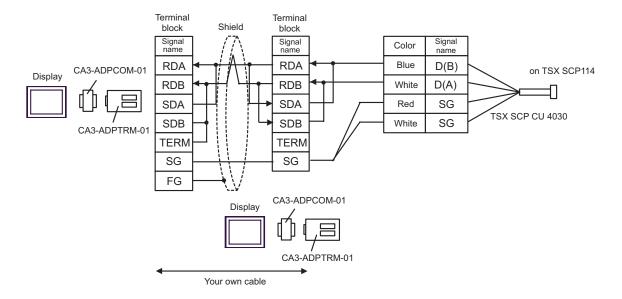

- B) When using your own cable and Uni-Telway connection cable (TSX SCP CU 4030) by Schneider Electric Industries
- 1:1 Connection

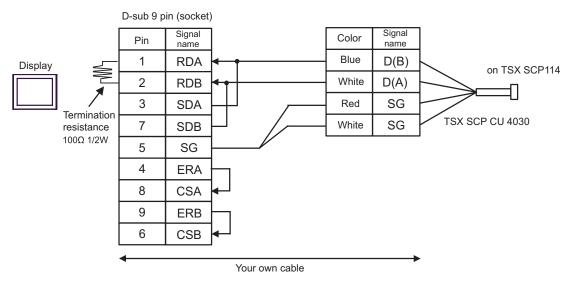

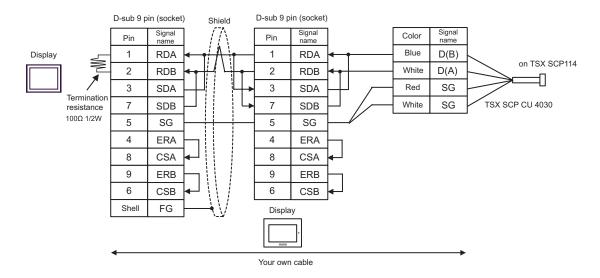

- C) When using the online adapter (CA4-ADPONL-01), the connector terminal block conversion adapter (CA3-ADPTRM-01) by Pro-face and Uni-Telway connection cable (TSX SCP CU 4030) by Schneider Electric Industries
- 1:1 Connection

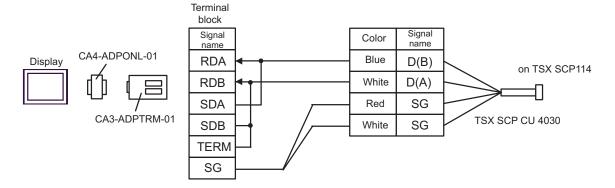

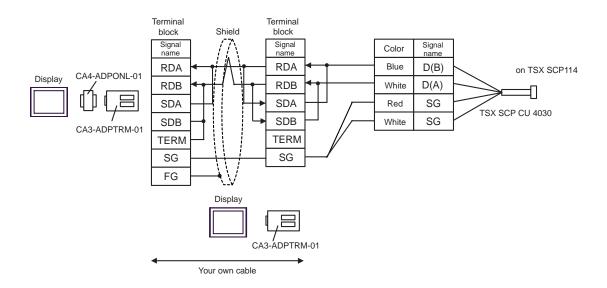

- D) When using the online adapter (CA4-ADPONL-01) by Pro-face, your own cable and Uni-Telway connection cable (TSX SCP CU 4030) by Schneider Electric Industries
- 1:1 Connection

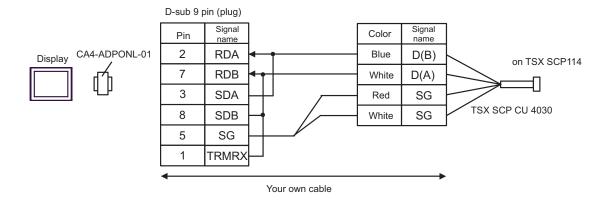

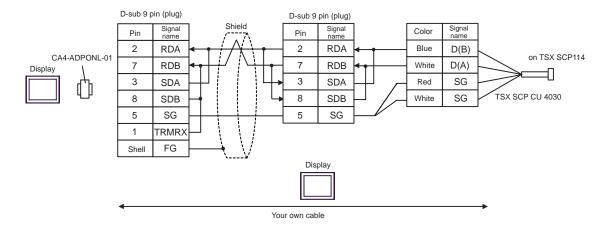

- E) When using the COM port conversion adapter (CA3-ADPCOM-01), the connector terminal block conversion adapter (CA3-ADPTRM-01) by Pro-face and Uni-Telway connection cable (TSX SCP CU 4030)
- 1:1 Connection

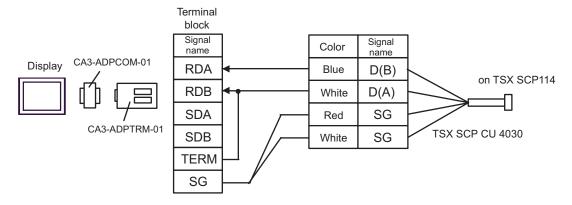

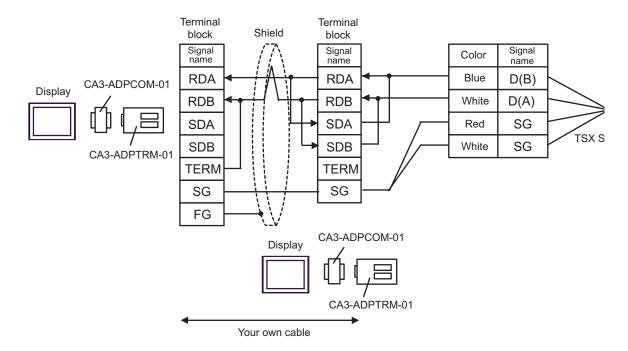

- F) When using your own cable and Uni-Telway connection cable (TSX SCP CU 4030) by Schneider Electric Industries
- 1:1 Connection

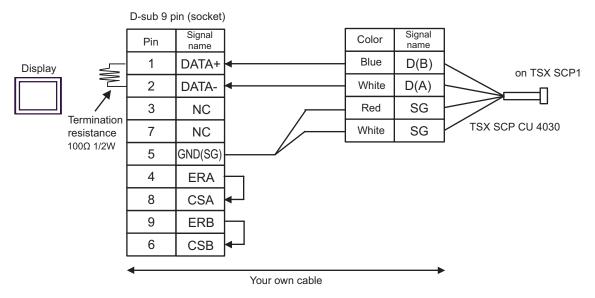

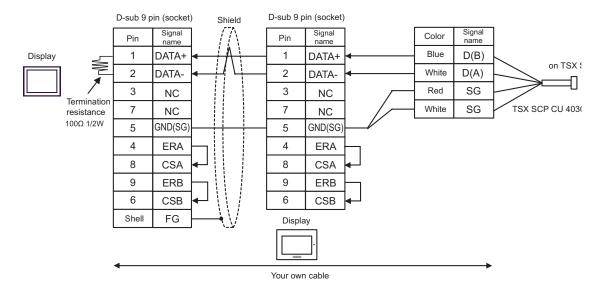

## Cable Diagram 5

| Display<br>(Connection Port)                   | Cable |                                                                                                    | Notes                                 |
|------------------------------------------------|-------|----------------------------------------------------------------------------------------------------|---------------------------------------|
| GP*1 (COM1)<br>AGP-3302B (COM2)<br>ST*2 (COM2) | A     | COM port conversion adapter by Pro-face CA3-ADPCOM-01  + Terminal block conversion adapter by Pro-face CA3-ADPTRM-01  + Your own cable |                                       |
|                                                | В     | Your own cable                                                                                                    |                                       |
| GP*3 (COM2)                                    |       | Online adapter by Pro-face CA4-ADPONL-01  + Terminal block conversion adapter by Pro-face CA3-ADPTRM-01  + Your own cable              | The cable length must be 10m or less. |
|                                                | D     | Online adapter by Pro-face<br>CA4-ADPONL-01<br>+<br>Your own cable                                                                     |                                       |
| IPC*4                                          | Е     | COM port conversion adapter by Pro-face CA3-ADPCOM-01  + Terminal block conversion adapter by Pro-face CA3-ADPTRM-01  + Your own cable |                                       |
|                                                | F     | Your own cable                                                                                                    |                                       |

<sup>\*1</sup> All GP models except AGP-3302B

<sup>\*2</sup> All ST models except AST-3211A

<sup>\*3</sup> All GP models except GP-3200 series and AGP-3302B

<sup>\*4</sup> Only the COM port which can communicate by RS-422/485 (2 wire) can be used.

<sup>■</sup> IPC COM Port (page 7)

A) When using the COM port conversion adapter (CA3-ADPCOM-01), the connector terminal block conversion adapter (CA3-ADPTRM-01) by Pro-face and your own cable

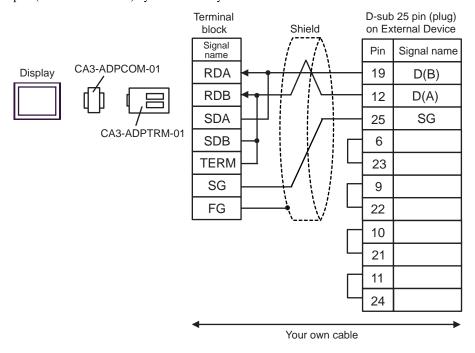

B) When using your own cable

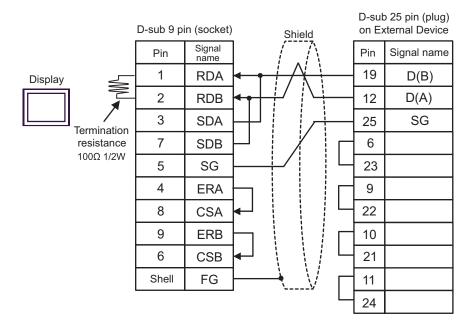

C) When using the online adapter (CA4-ADPONL-01), the connector terminal block conversion adapter (CA3-ADPTRM-01) by Pro-face and your own cable

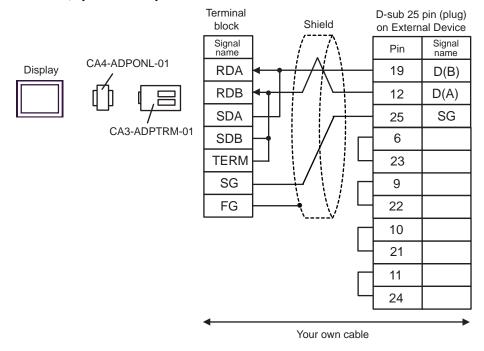

D) When using the online adapter (CA4-ADPONL-01) by Pro-face and your own cable

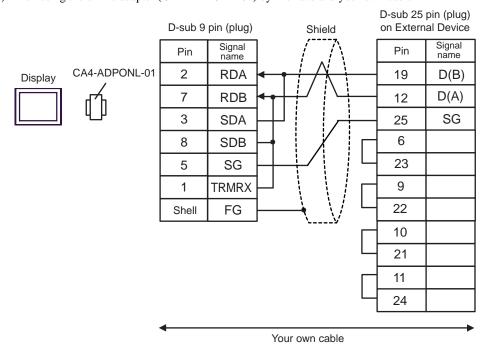

E) When using the COM port conversion adapter (CA3-ADPCOM-01), the connector terminal block conversion adapter (CA3-ADPTRM-01) by Pro-face and your own cable

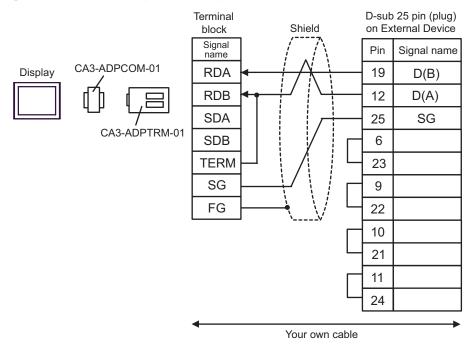

F) When using your own cable

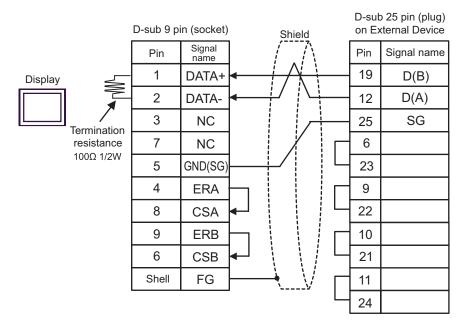

# 6 Supported Device

Range of supported device address is shown in the table below. Please note that the actually supported range of the devices varies depending on the External Device to be used. Please check the actual range in the manual of your External Device.

As it also varies depending on the "Software Configuration" setting of the ladder software, please check accordingly.

### 6.1 Nano Series

This address can be specified as system data area.

| Device               | Bit Address                    | Word Address        | 32bits     | Notes                            |
|----------------------|--------------------------------|---------------------|------------|----------------------------------|
| Internal Word        | %MW00000:X00 -<br>%MW00255:X15 | %MW00000 - %MW00255 |            | *2<br><sub>Віт</sub> <b>15</b> ј |
| Internal Double Word | %MD00000:X00 -<br>%MD00254:X31 | %MD00000 - %MD00254 | al (II)    | *3 *4<br>÷ 2]                    |
| Constant Word        |                                | %KW00000 - %KW00063 | or[H/L] *1 | *5<br>B: t15]                    |
| System Word          |                                | %SW00000 - %SW00127 |            | B 1 15]                          |
| Internal Bit         | %M00000 - %M00127              |                     |            |                                  |
| System Bit           | %S00000 - %S00127              |                     |            |                                  |

<sup>\*1</sup> High and low relationship of the stored data is specified by the [Double Word word order] setting of [Device Setting].

- \*2 An access method at the time of Bit Set varies depending on the [Rest of the bits in this word] setting of [Device Setting].
  - Clear...... [B | t 15]
  - Do not clear..... When you write the bit address, the Display reads the word address corresponding to that of the External Device first. Then, it changes the target bit address among the word data once read and returns the word data to the External Device. Note that the correct data may not be written if you change the word address value in the ladder program while the Display reads the data of the External Device and returns it to the External Device.
- \*3 An access method at the time of Bit Set varies depending on the [Rest of the bits in this word] setting of [Device Setting].
  - Clear..... <u>B + t</u>31
  - Do not clear..... When you write the bit address, the Display reads the word address corresponding to that of the External Device first. Then, it changes the target bit address among the word data once read and returns the word data to the External Device. Note that the correct data may not be written if you change the word address value in the ladder program while the Display reads the data of the External Device and returns it to the External Device.
- \*4 Use in 32-bit specification. When you perform 16-bit or bit specification, use %MW device. They use the same area inside the External Device.
- \*5 Write disable.

<sup>&</sup>quot;4.1 Setup Items in GP-Pro EX ■ Device Setting" (page 26), "4.2 Setup Items in Off-Line Mode ■ Device Setting" (page 29)

## NOTE

- Please refer to the GP-Pro EX Reference Manual for system data area.
  - Cf. GP-Pro EX Reference Manual "Appendix 1.4 LS Area (Direct Access Method)"
- Please refer to the precautions on manual notation for icons in the table.
  - "Manual Symbols and Terminology"

### 6.2 Micro Series

This address can be specified as system data area.

| Device               | Bit Address                    | Word Address        | 32bits     | Notes                                 |
|----------------------|--------------------------------|---------------------|------------|---------------------------------------|
| Internal Word        | %MW00000:X00 -<br>%MW17543:X15 | %MW00000 - %MW17543 |            | *2<br>                                |
| Internal Double Word | %MD00000:X00 -<br>%MD17542:X31 | %MD00000 - %MD17542 | -1 /11     | *3 *4<br>÷ 2 )<br><sub>B i</sub> ,31) |
| Constant Word        |                                | %KW00000 - %KW13879 | or[H/L] *1 | *5<br>B:.15]                          |
| System Word          |                                | %SW00000 - %SW00127 |            | B: 15                                 |
| Internal Bit         | %M00000 - %M00255              |                     |            |                                       |
| System Bit           | %S00000 - %S00127              |                     |            |                                       |

<sup>\*1</sup> High and low relationship of the stored data is specified by the [Double Word word order] setting of [Device Setting].

- \*2 An access method at the time of Bit Set varies depending on the [Rest of the bits in this word] setting of [Device Setting].
  - Clear......15]
  - Do not clear..... When you write the bit address, the Display reads the word address corresponding to that of the External Device first. Then, it changes the target bit address among the word data once read and returns the word data to the External Device. Note that the correct data may not be written if you change the word address value in the ladder program while the Display reads the data of the External Device and returns it to the External Device.
- \*3 An access method at the time of Bit Set varies depending on the [Rest of the bits in this word] setting of [Device Setting].
  - Clear..... <u>В + t</u> 31
  - Do not clear..... When you write the bit address, the Display reads the word address corresponding to that of the External Device first. Then, it changes the target bit address among the word data once read and returns the word data to the External Device. Note that the correct data may not be written if you change the word address value in the ladder program while the Display reads the data of the External Device and returns it to the External Device.
- \*4 Use in 32-bit specification. When you perform 16-bit or bit specification, use %MW device. They use the same area inside the External Device.
- \*5 Write disable.

NOTE

- Please refer to the GP-Pro EX Reference Manual for system data area.
  - Cf. GP-Pro EX Reference Manual "Appendix 1.4 LS Area (Direct Access Method)"
- Please refer to the precautions on manual notation for icons in the table.
  - "Manual Symbols and Terminology"

<sup>&</sup>quot;4.1 Setup Items in GP-Pro EX ■ Device Setting" (page 26), "4.2 Setup Items in Off-Line Mode ■ Device Setting" (page 29)

## 6.3 Premium Series

This address can be specified as system data area.

| Device               | Bit Address                    | Word Address        | 32bits     | Notes                            |
|----------------------|--------------------------------|---------------------|------------|----------------------------------|
| Internal Word        | %MW00000:X00 -<br>%MW32463:X15 | %MW00000 - %MW32463 |            | *2<br><sub>Віт</sub> <b>15</b> ] |
| Internal Double Word | %MD00000:X00 -<br>%MD32462:X31 | %MD00000 - %MD32462 | -1 (1)     | *3 *4<br>÷ 2 )<br>B   31         |
| Constant Word        |                                | %KW00000 - %KW32759 | or[H/L] *1 | *5<br>B: t15]                    |
| System Word          |                                | %SW00000 - %SW00255 |            | <sub>в і 1</sub> 15)             |
| Internal Bit         | %M00000 - %M32633              |                     |            |                                  |
| System Bit           | %S00000 - %S00127              |                     |            |                                  |

<sup>\*1</sup> High and low relationship of the stored data is specified by the [Double Word word order] setting of [Device Setting].

- \*2 An access method at the time of Bit Set varies depending on the [Rest of the bits in this word] setting of [Device Setting].
  - Clear...... [B | t 15]
  - Do not clear..... When you write the bit address, the Display reads the word address corresponding to that of the External Device first. Then, it changes the target bit address among the word data once read and returns the word data to the External Device. Note that the correct data may not be written if you change the word address value in the ladder program while the Display reads the data of the External Device and returns it to the External Device.
- \*3 An access method at the time of Bit Set varies depending on the [Rest of the bits in this word] setting of [Device Setting].
  - Clear ...... [B + t 31]
  - Do not clear..... When you write the bit address, the Display reads the word address corresponding to that of the External Device first. Then, it changes the target bit address among the word data once read and returns the word data to the External Device. Note that the correct data may not be written if you change the word address value in the ladder program while the Display reads the data of the External Device and returns it to the External Device.
- \*4 Use in 32-bit specification. When you perform 16-bit or bit specification, use %MW device. They use the same area inside the External Device.
- \*5 Write disable.

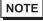

- Please refer to the GP-Pro EX Reference Manual for system data area.
  - Cf. GP-Pro EX Reference Manual "Appendix 1.4 LS Area (Direct Access Method)"
- Please refer to the precautions on manual notation for icons in the table.
  - "Manual Symbols and Terminology"

<sup>&</sup>quot;4.1 Setup Items in GP-Pro EX ■ Device Setting" (page 26), "4.2 Setup Items in Off-Line Mode ■ Device Setting" (page 29)

# 7 Device Code and Address Code

Use device code and address code when you select "Device Type & Address" for the address type in data displays.

| Device               | Device Name | Device Code<br>(HEX) | Address Code                       |
|----------------------|-------------|----------------------|------------------------------------|
| Internal word        | %MW         | 0000                 | Word Address                       |
| Internal Double Word | %MD         | 0002                 | Value of word address divided by 2 |
| Constant Word        | %KW         | 0003                 | Word Address                       |
| System Word          | %SW         | 0004                 | Word Address                       |

# 8 Error Messages

Error messages are displayed on the screen of Display as follows: "No.: Device Name: Error Message (Error Occurrence Area)". Each description is shown below.

| Item                  | Description                                                                                                    |  |  |
|-----------------------|----------------------------------------------------------------------------------------------------|--|--|
| No.                   | Error No.                                                                                                    |  |  |
| Device Name           | Name of External Device where error occurs. Name of External Device is a title of External Device set with GP-Pro EX. (Initial value [PLC1])                                                                                                    |  |  |
| Error Message         | Displays messages related to the error which occurs.                                                                                                    |  |  |
| Error Occurrence Area | Displays IP address or device address of External Device where error occurs, or error codes received from External Device.                                                                                                    |  |  |
|                       | <ul> <li>NOTE</li> <li>IP address is displayed such as "IP address(Decimal): MAC address (Hex)".</li> <li>Device address is diplayed such as "Address: Device address".</li> <li>Received error codes are displayed such as "Decimal[Hex]".</li> </ul> |  |  |

Display Examples of Error Messages

"RHAA035: PLC1: Error has been responded for device write command (Error Code: 2 [02H])"

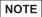

- Refer to your External Device manual for details on received error codes.
- Refer to "When an error is displayed (Error Code List)" in "Maintenance/Troubleshooting Manual" for details on the error messages common to the driver.